## How to Apply for Permit Guide

Charleston County's Citizen Access Portal is a web portal where you can apply and search for permits, request inspections, search plans, code cases, and licenses, as well as pay fees online (more online options will be added as they become available). You can access the CSS web portal from at <a href="https://eqovweb.charlestoncounty.org/EnerGov\_Prod/SelfService">https://eqovweb.charlestoncounty.org/EnerGov\_Prod/SelfService</a>

Though any person may access public information in CSS, bona fide account holders, such as contractors, developers, and owners, will have expanded access in order to conduct business necessary to their trade or profession. By establishing an account and creating a login to the CSS, customers have access to tools which allow them to conduct financial transactions, apply for permits, access records and submit service requests of various types related to their project, all from a desktop computer or mobile device such as a tablet or Smartphone.

If you aren't already a registered CSS User, please see the "How to Guide Tab"

 Login to the CSS as a registered user and go to Apply tab or click the Apply icon on home screen. Select Permits and the All option at the bottom of the column.

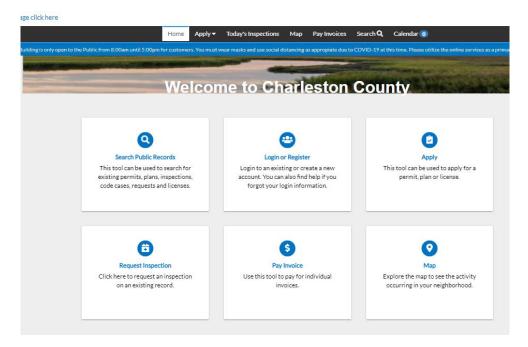

2. In the Application Assistant screen select Permits tab.

| Search for application names and keyw | ords     |               |                                                                        |                |
|---------------------------------------|----------|---------------|------------------------------------------------------------------------|----------------|
| # All                                 | Trending | 2. My History |                                                                        | PLANS          |
| Show Categories                       |          |               |                                                                        | Show My Templ  |
| Blasting Notification                 |          |               |                                                                        | Apply          |
| Category Name:                        | Descrip  |               |                                                                        |                |
| Blasting Notification (State of MO    |          |               | ning blasting in the City Limits of                                    |                |
| Required)                             |          |               | Jating your blasting activity that<br>ined by the Kansas City Fire Dep | ie City Kansas |
| Fast-Track - Metal Studs On           | ly       |               |                                                                        | Apply          |
|                                       | Descrip  | tion          |                                                                        |                |
| Category Name:                        | Descrip  |               |                                                                        |                |

3. In the search bar type in the permit you are searching for, if unsure scroll down through all permit types or select **Show Categories** to see a full listing of permit by category.

| Application Assist  | tant        |             |             |           |                   |
|---------------------|-------------|-------------|-------------|-----------|-------------------|
| residential fur     |             |             |             |           | ٩                 |
| Residential Furnace |             |             |             |           |                   |
| A. 500              | RE THEIRING | as my risky | EN UNERVICE | W PERMITS | W PLANA           |
| Show Categories     |             |             |             |           | Show My Templates |

4. When you have located the desired permit type, select **Apply.** 

| Residential Furnace   |             |                                |                                 |                                |                  |
|-----------------------|-------------|--------------------------------|---------------------------------|--------------------------------|------------------|
| 🛪 All                 | kt Trending | Lo My History                  |                                 |                                | PLANS            |
| how Categories        |             |                                |                                 |                                | Show My Templa   |
| Residential Furnace   |             |                                |                                 |                                | Apply            |
| Category Name:        | Descri      |                                |                                 |                                |                  |
| Building - Mechanical |             | this option when installing or | renlacing a residential furnace | or furnance plus air condition | ver (i.e. single |

5. Add Location screen will appear. Click the Add Location + icon.

| 0               | 0                                                            | 0                                                                | 0                                                             | 0                                     | 0                 |
|-----------------|--------------------------------------------------------------|------------------------------------------------------------------|---------------------------------------------------------------|---------------------------------------|-------------------|
| Locations       |                                                              |                                                                  |                                                               |                                       | Parana and Submit |
| LOCATIONS       |                                                              |                                                                  |                                                               |                                       |                   |
|                 | into the search field, local<br>uniber (PIN), from dity pare | ted connect address, add loc.<br>all viewer, into the search for | ition from search to applica<br>id, locate parcel, add locati | tion.<br>In from search to applicatio | a.                |
| Langue N        |                                                              |                                                                  |                                                               |                                       |                   |
| Add             |                                                              |                                                                  |                                                               |                                       |                   |
| +               |                                                              |                                                                  |                                                               |                                       |                   |
| REQUIRED        |                                                              |                                                                  |                                                               |                                       |                   |
| Cosara Templata |                                                              |                                                                  |                                                               |                                       | Save Duch Hert    |

- 1. The **Add Location** screen will appear.
- 2. Enter the full address and click **on** the magnifying glass.

**Tip:** When entering the address, do not use periods. Write E instead of East, and St instead of Street. Please include "th", "nd" and "rd" to the end of numbered streets. Example: 123 NE Maple Ave or 508 W 23rd Rd.

| Add Address As Location   | ×  |    |     |
|---------------------------|----|----|-----|
| SEARCH ENTER MANUA        | ЩУ |    |     |
| ▼ Address & Parcel Search | Q. | ſ. |     |
|                           |    | 4  | , î |

6. A list of addresses containing the search criteria will appear below the search field.

| ▽ 414 e 12          | XQ | r t    |         |
|---------------------|----|--------|---------|
| Address             |    | (      | 5       |
| 3414 E 12th St      |    | 1      | r       |
| 414 E 12th St       |    | 1      | 7 -     |
| 414 E 12th St FL 3  |    |        | J Com n |
| 414 E 12th St FL 30 |    | - Te., | . "к    |

 Select the box to the left of correct address and select Apply in the upper left-hand corner OR select the "+ Add" option from the address information located on the map.

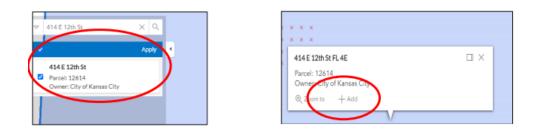

8. Under the Permit Details, type in the project details into the **Description** field.

| PERMIT DETAILS |                     |   |
|----------------|---------------------|---|
| Permit Type    | Residential Furnace | ~ |
| Description    |                     |   |
|                |                     |   |

9. In the Contacts section it will show you as the Applicant and that a Business (Licensed Contract) as **REQUIRED**. Select this field to **Add**.

| CONTACTS<br>Applicant<br>Momeowner (You)<br>City of Kansas City | Business (Licensed<br>Contractor)<br>Add<br>Contact | Applicant 💽<br>Add<br>Contact |
|-----------------------------------------------------------------|-----------------------------------------------------|-------------------------------|
| 414 E 12th Street, Kansas City,<br>MO, , 64106                  | REQUIRED                                            | +                             |

**10.** In the search field enter "Homeowner" and select search. From the search results locate "CPD Homeowner and select add option. You have now met the requirement. Select the Next option

| Search homeo | wner       | Q         |                                               |               | Si                | ort Relevance 🗸 |
|--------------|------------|-----------|-----------------------------------------------|---------------|-------------------|-----------------|
| Favorite     | First Name | Last Name | Address                                       | Company       | Email             | Action          |
| ☆            | CPD        | Homeowner | 414 E 12th St FL 5<br>Kansas City MO<br>64106 | CPD-Homeowner |                   | Add             |
| ~            | Bob        | Homeowner | 414 E 12th St FL 11                           |               | homeowner@gee.com | Add             |

- **11. More Information** screen Review the Acceptance statement and then select I **Accept** form the drop down.
- Enter the Permit Valuation for all items will be required; enter "0" into all fields that are not applicable for the permit you are applying for. Enter total valuation into the Value Used in Fee Determination field at the bottom of page.
  - Apply for Permit Residential Furnace
    \*REQUIRED

    Image: Contracts
    Image: Contracts
    Image: Contracts
    Image: Contracts
    Image: Contracts
    Image: Contracts
    Image: Contracts
    Image: Contracts
    Image: Contracts
    Image: Contracts
    Image: Contracts
    Image: Contracts
    Image: Contracts
    Image: Contracts
    Image: Contracts
    Image: Contracts
    Image: Contracts
    Image: Contracts
    Image: Contracts
    Image: Contracts
    Image: Contracts
    Image: Contracts
    Image: Contracts
    Image: Contracts
    Image: Contracts
    Image: Contracts
    Image: Contracts
    Image: Contracts
    Image: Contracts
    Image: Contracts
    Image: Contracts
    Image: Contracts
    Image: Contracts
    Image: Contracts
    Image: Contracts
    Image: Contracts
    Image: Contracts
    Image: Contracts
    Image: Contracts
    Image: Contracts
    Image: Contracts
    Image: Contracts
    Image: Contracts
    Image: Contracts
    Image: Contracts
    Image: Contracts
    Image: Contracts
    Image: Contracts
    Image: Contracts
    Image: Contracts
    Image: Contracts
    Image: Contracts
    Image: Contracts
    Image: Contracts
    Image: Contracts
    Image: Contracts
    Image: Contracts
    Image: Contracts
    Image: Contracts
    Image: Contracts
    <
- **13.** On the Attachments step attach the required attachments. For example:

Note: if attachments are required and are not attached the application will not be reviewed.

14. Review the application data and select the **Submit** option when complete.

**15.** A message will be displayed at the top of screen showing that your submittal was successful.

| Dathbard Home Submis                               | ion Forms • Apply •      | Heipful Resources • Vie          | w - Pacel Viewe       | r Report FeeEstimator                 | Search Q, Help 🛛       | Calendar 📵  |
|----------------------------------------------------|--------------------------|----------------------------------|-----------------------|---------------------------------------|------------------------|-------------|
| ✓ Your permit application                          | n was submitted success? | fully. No fees are due at this t | ime, we will review ( | rour application, and we will be in t | ouch with you shortly. | 1           |
| Permit Number: CPMR<br>Permit Details  Tab Element |                          |                                  |                       |                                       |                        |             |
| Туре:                                              | Reidential Furnace       | Status                           | Pending               | Project Nav                           |                        | <b>7</b> .5 |
| Bossesy) Loostone<br>Mere Me                       | Tess Haveve              | horden diama                     | Alacteria             | Contacts Salt-Haconce 1               | talda Meetinga         |             |
| Progress                                           |                          | Workflow                         | e.                    | Avaib                                 | ble Actions            |             |
|                                                    |                          |                                  |                       |                                       |                        |             |
| Fees                                               |                          |                                  |                       | 1                                     | O                      |             |

**16.** After permit is approved you will receive notification, via email, with instructions to follow for making payment. A pdf copy of the permit will be available under the attachments tab the day after the fee is paid.